如何設定將我原來使用多年自行申請的 Gmail 信箱將本校的gms.tcu.edu.tw 帳號的信件併入(如何管理gmail多重 帳號)

●一次登入多個帳戶

●將本校的**gms.tcu.edu.tw** 帳號的信件併入自行申請的**Gmail** 信箱

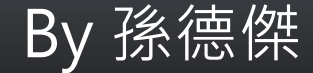

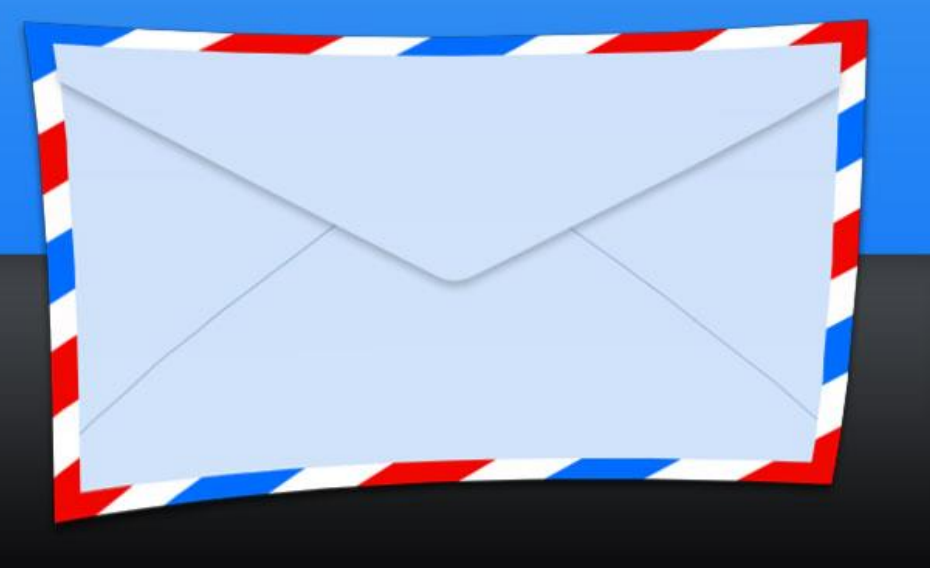

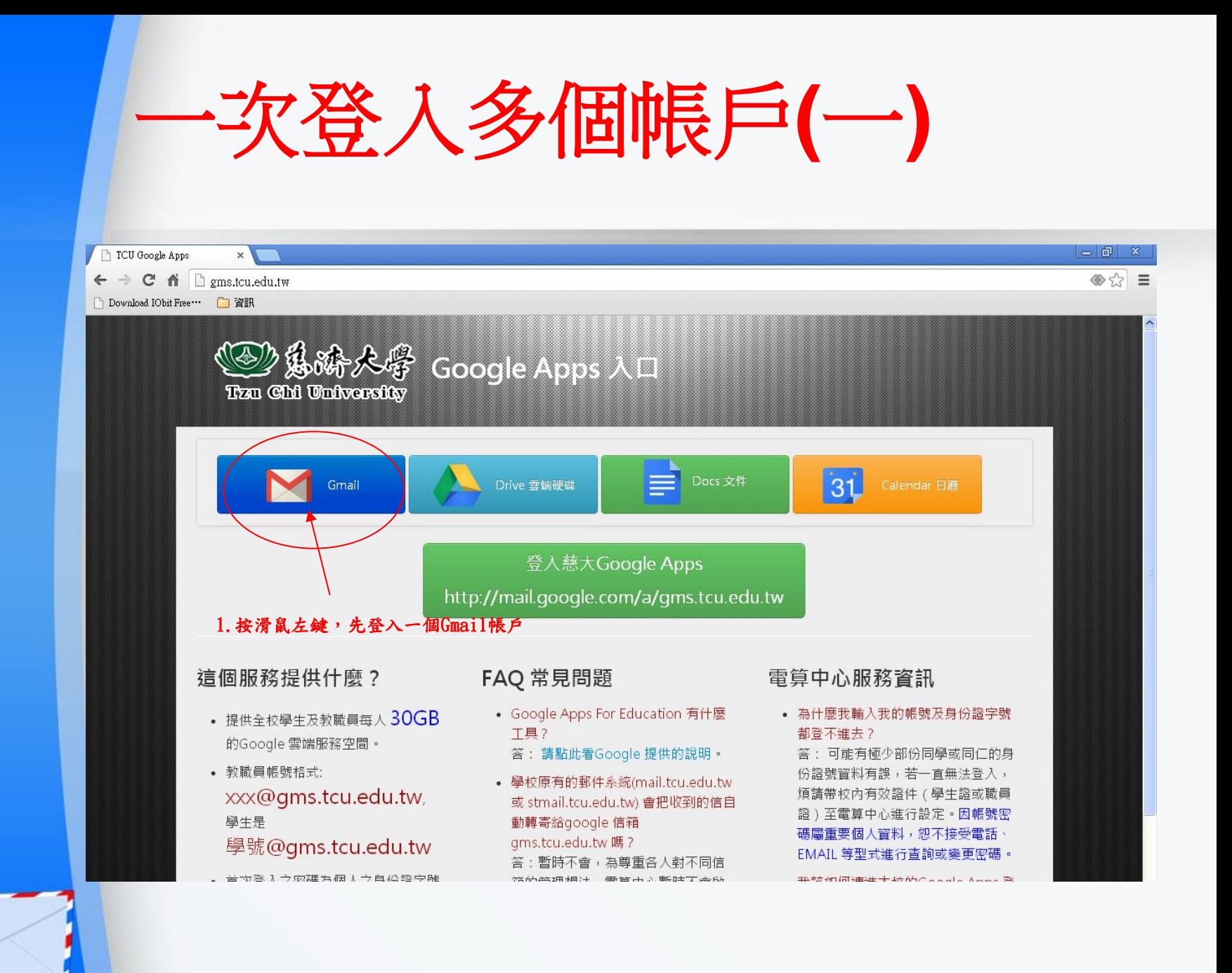

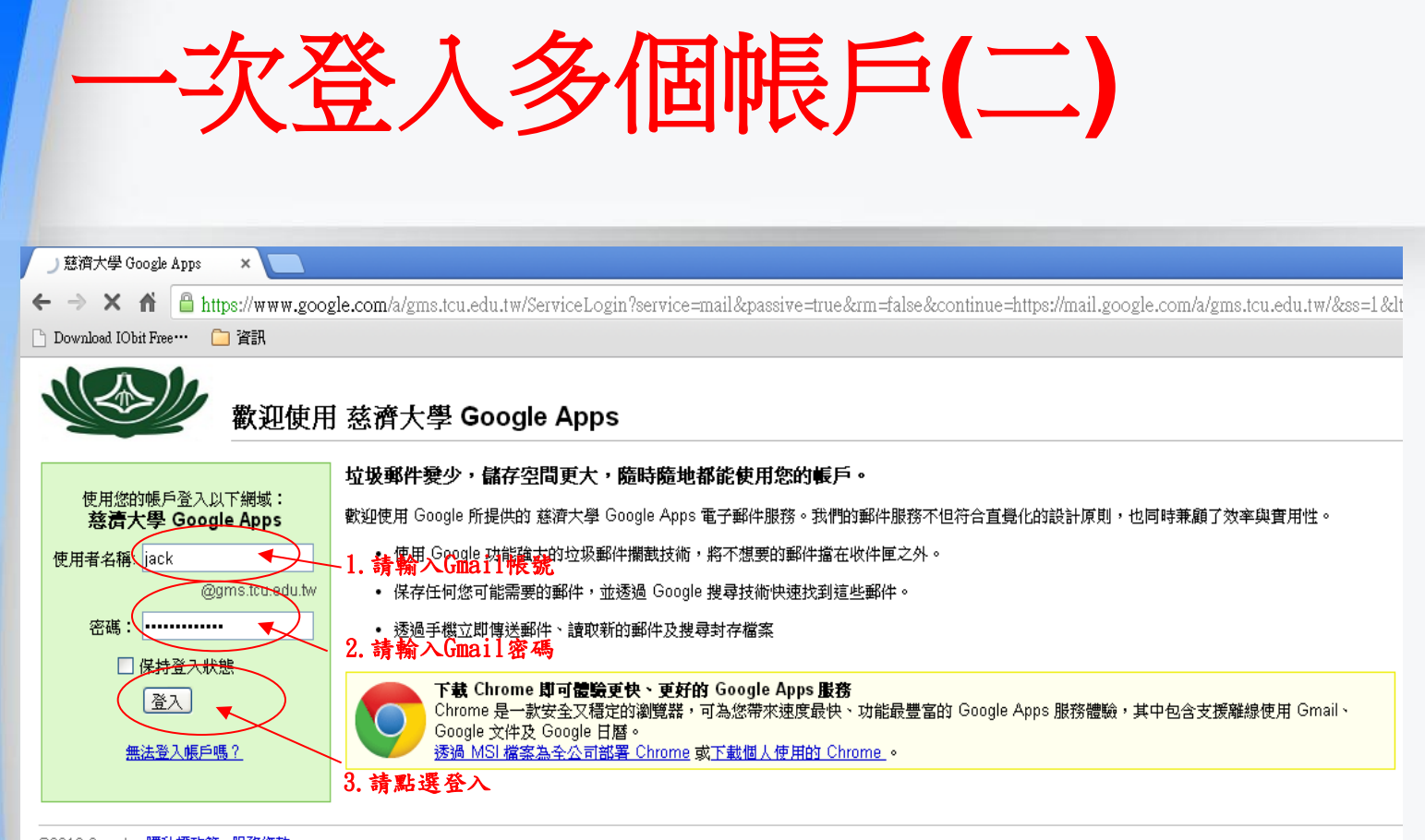

©2013 Google 隱私權政策 - 服務條款

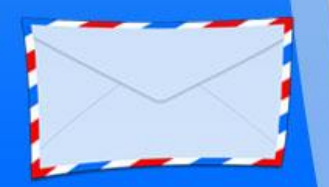

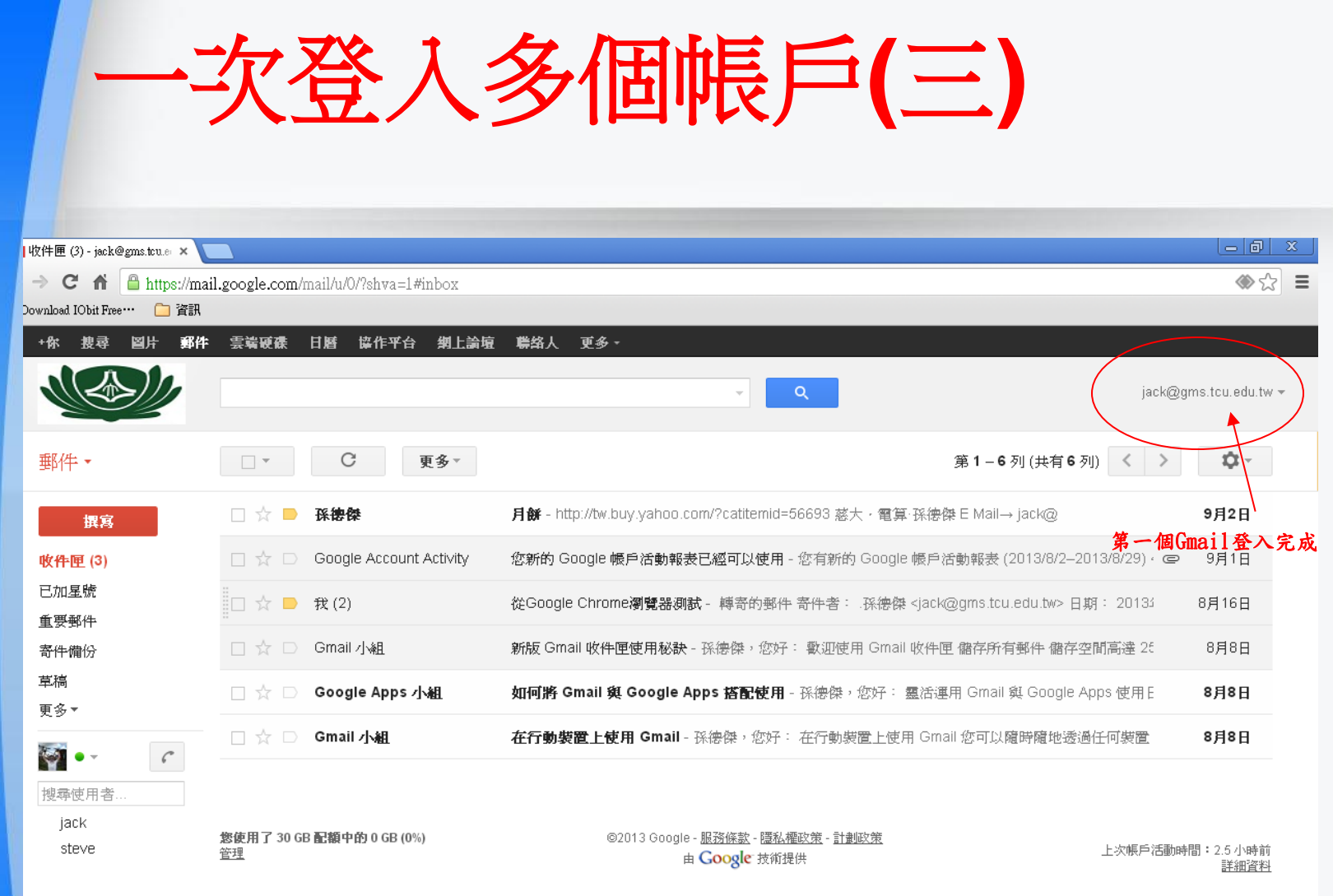

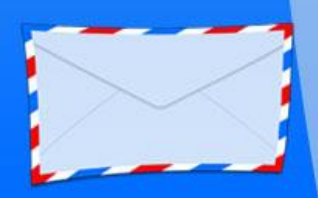

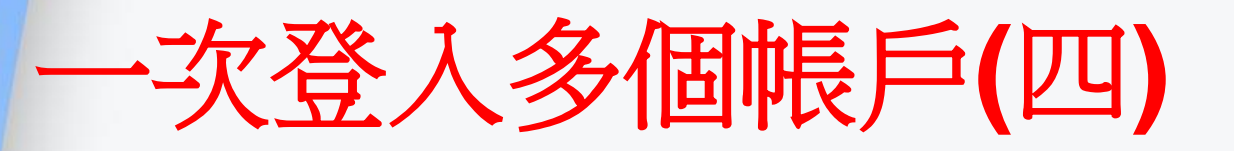

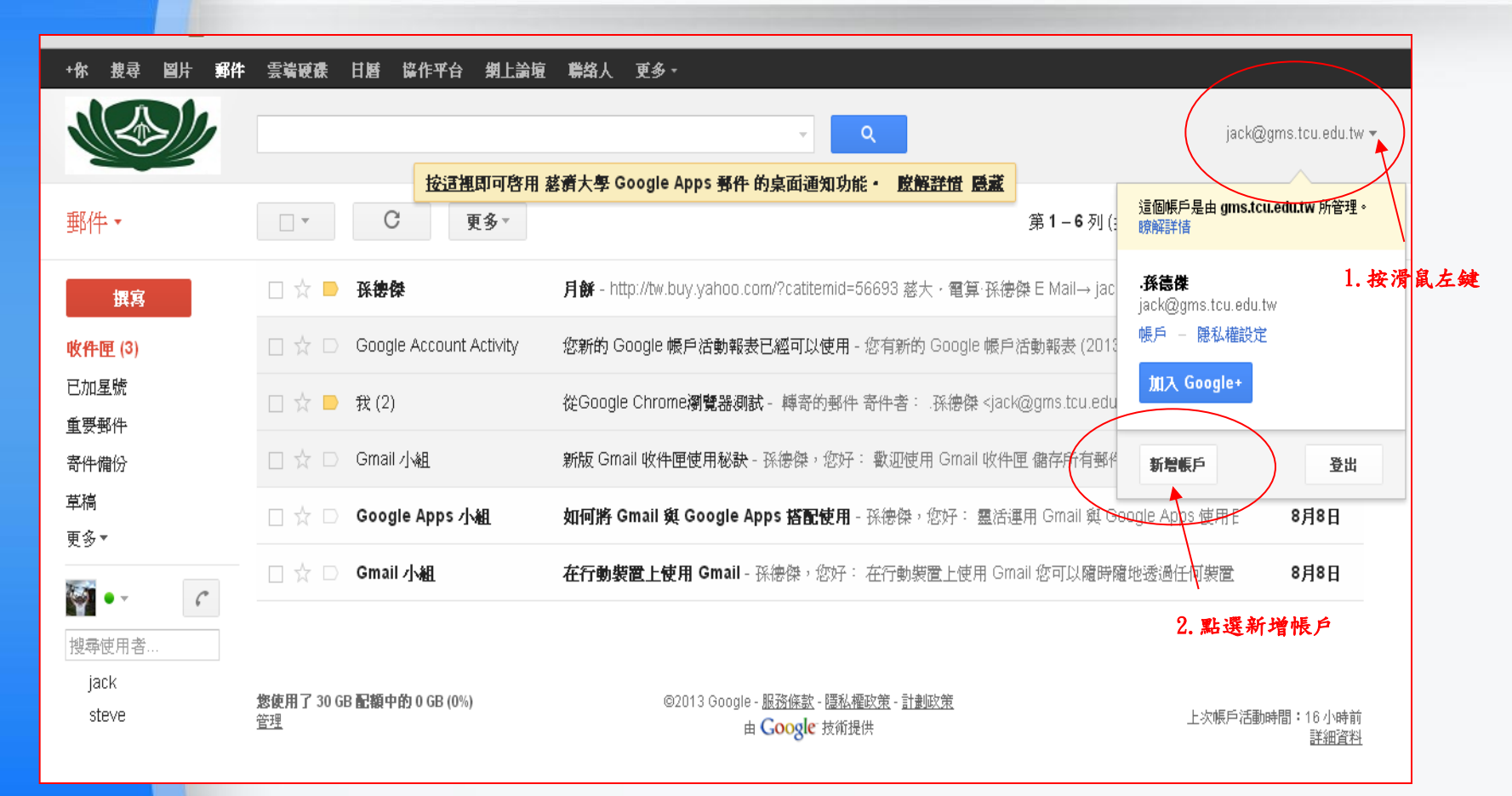

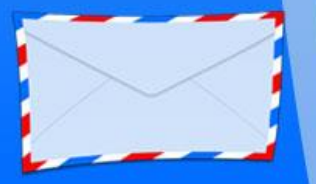

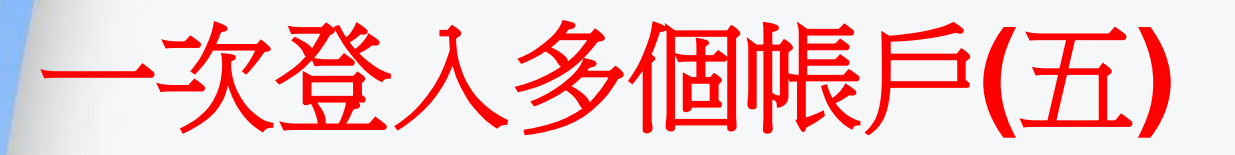

#### Google

帳戶

登入其他帳戶

您目前登入的帳戶:

· jack@gms.tcu.edu.tw

#### 多帳戶登入重要事項

由於只有部分 Google 產品支援多帳戶登入功能,因此當您登入或切換產品時,請檢查網頁右上方的帳戶 名稱是否正確。如果您使用的是行動裝置,請在網頁底部檢查登入的帳戶名稱。 瞭解詳情

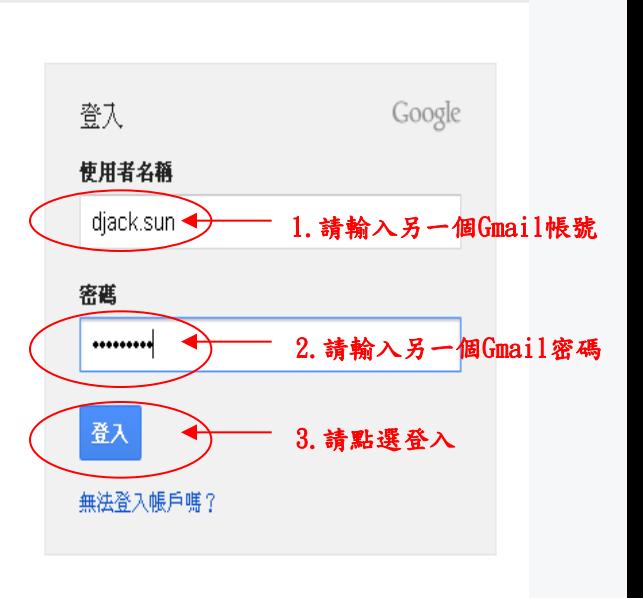

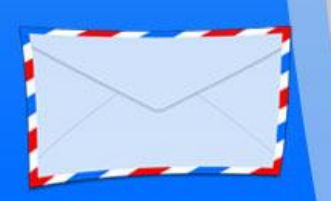

# 一次登入多個帳戶**(**六**)**

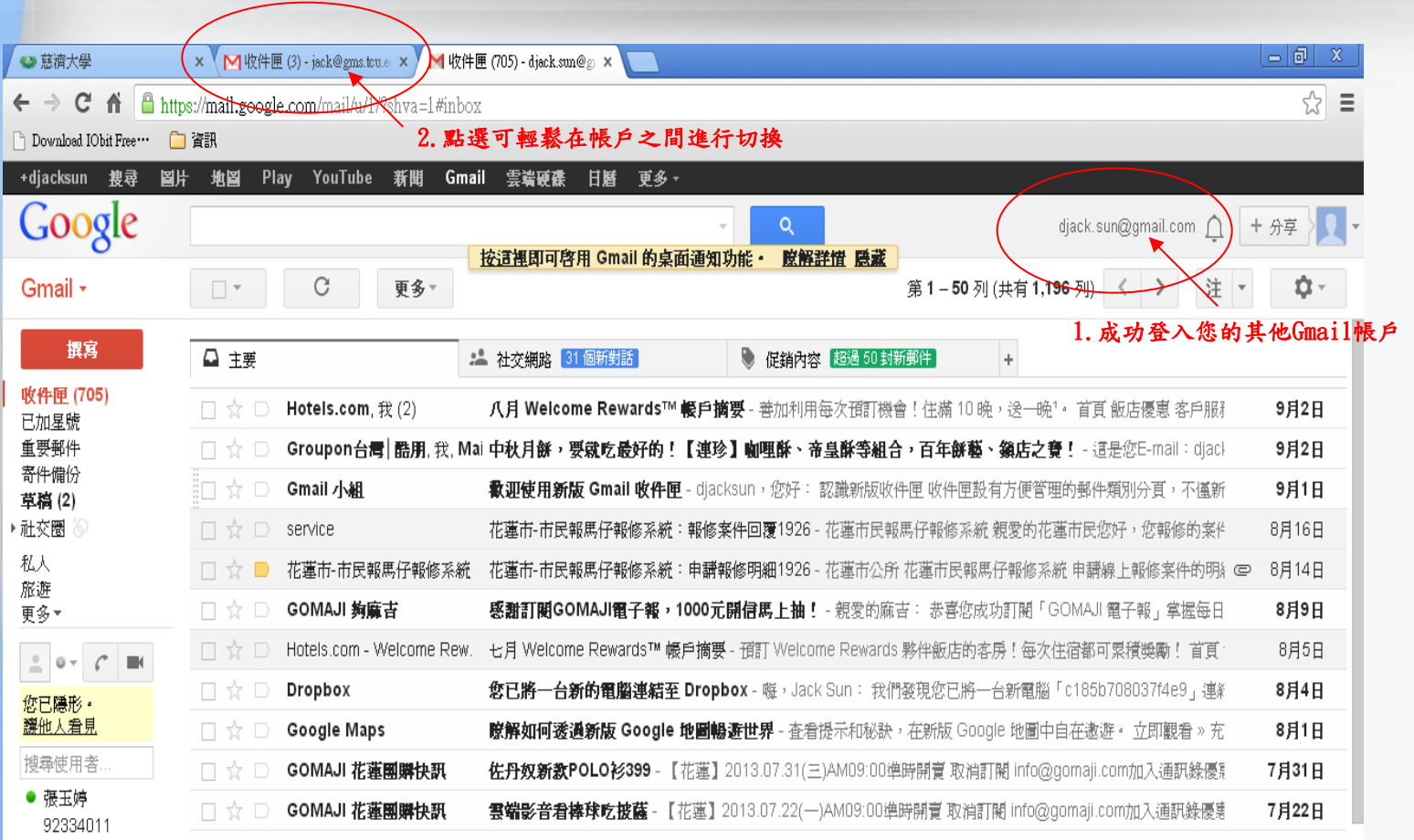

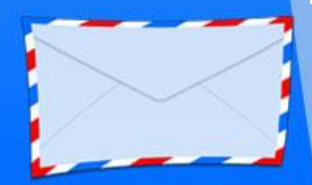

### 將本校的gms.tcu.edu.tw 帳號的信件 併入自行申請的Gmail 信箱**(**一**)**

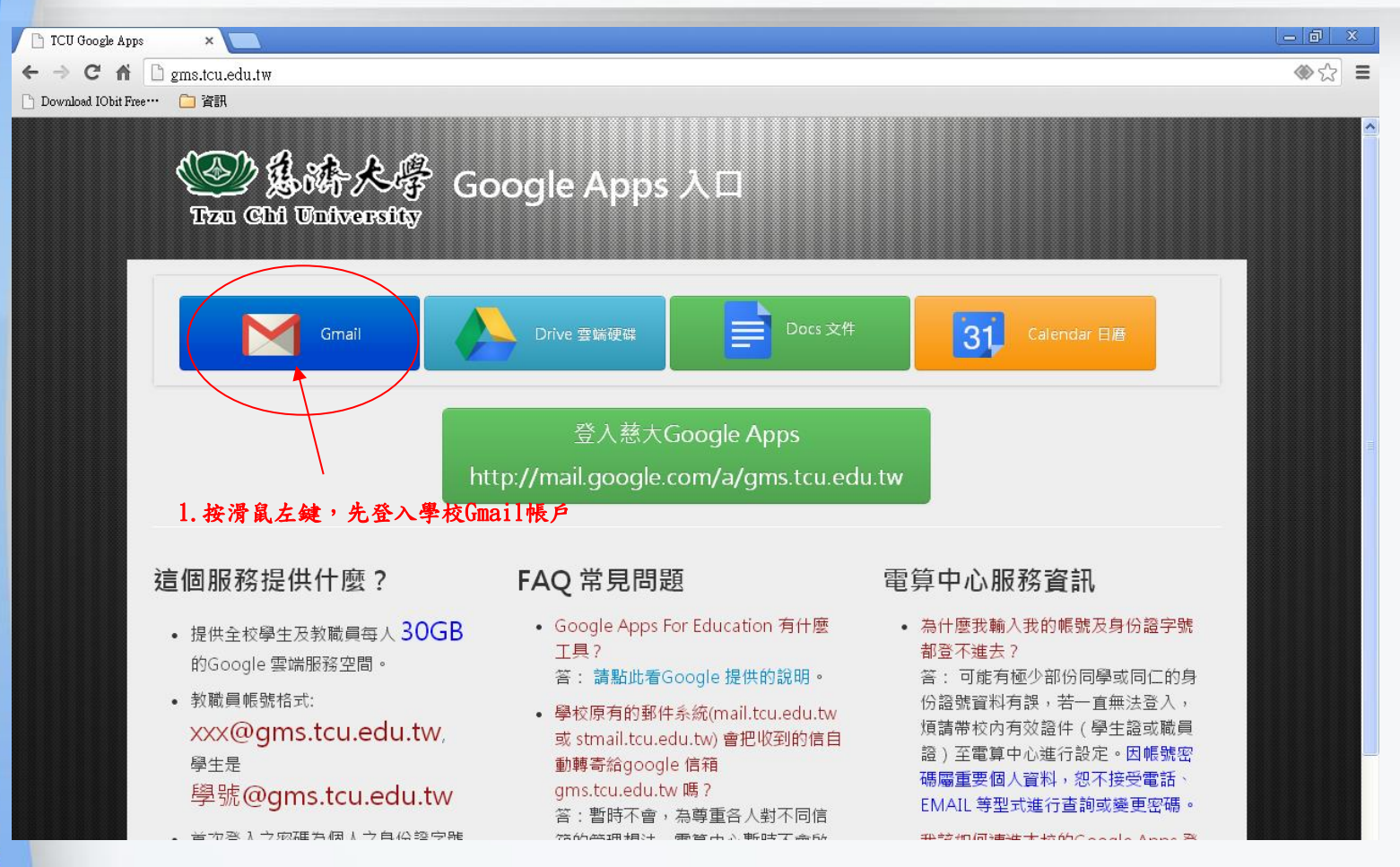

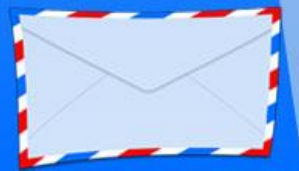

#### 將本校的gms.tcu.edu.tw 帳號的信件 併入自行申請的Gmail 信箱**(**二**)**

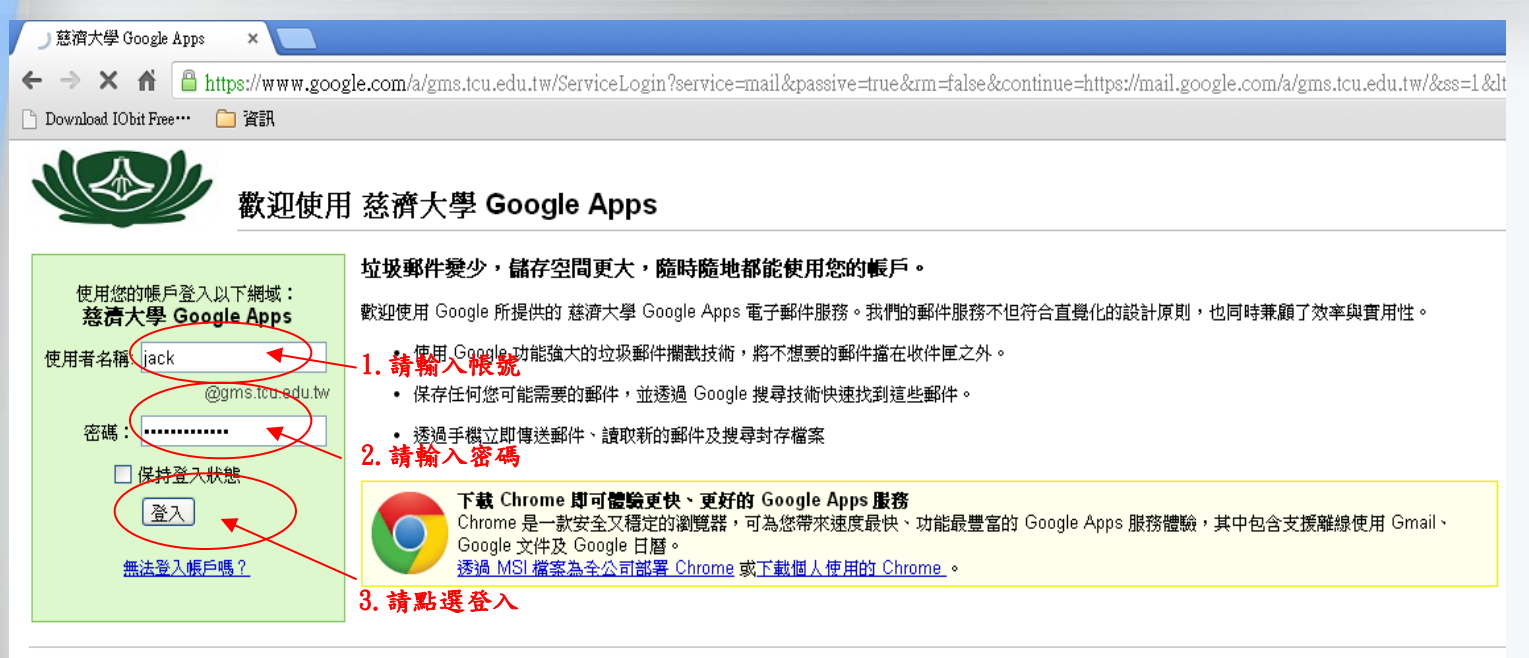

©2013 Google 隱私權政策 - 服務條款

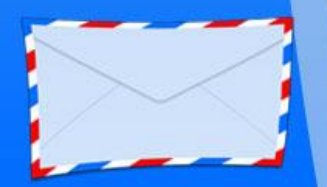

#### 將本校的gms.tcu.edu.tw 帳號的信件 併入自行申請的Gmail 信箱**(**三**)**

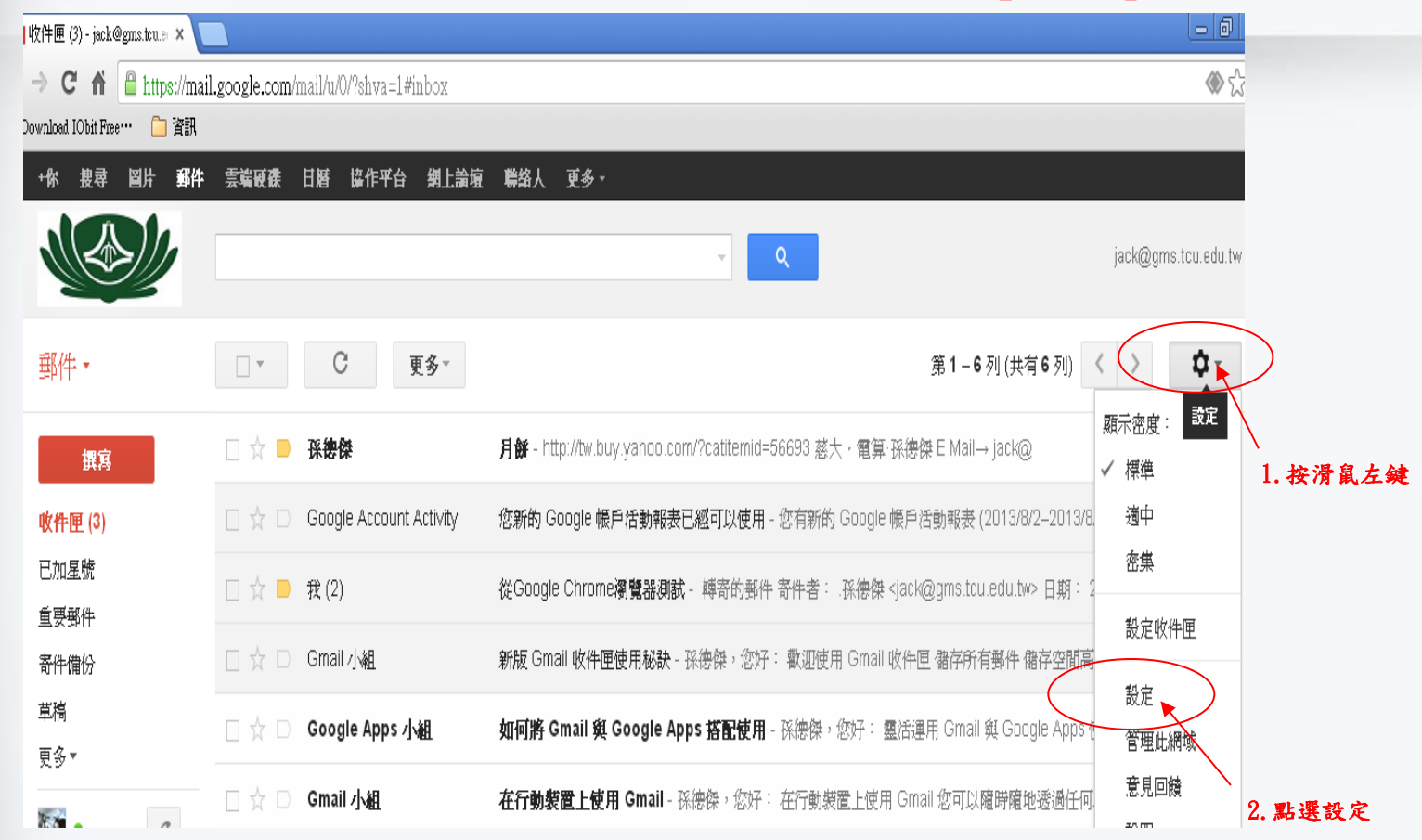

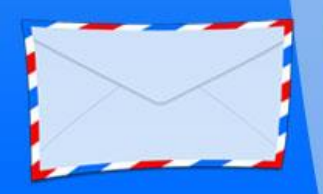

#### 將本校的gms.tcu.edu.tw 帳號的信件 併入自行申請的Gmail 信箱**(**四**)**

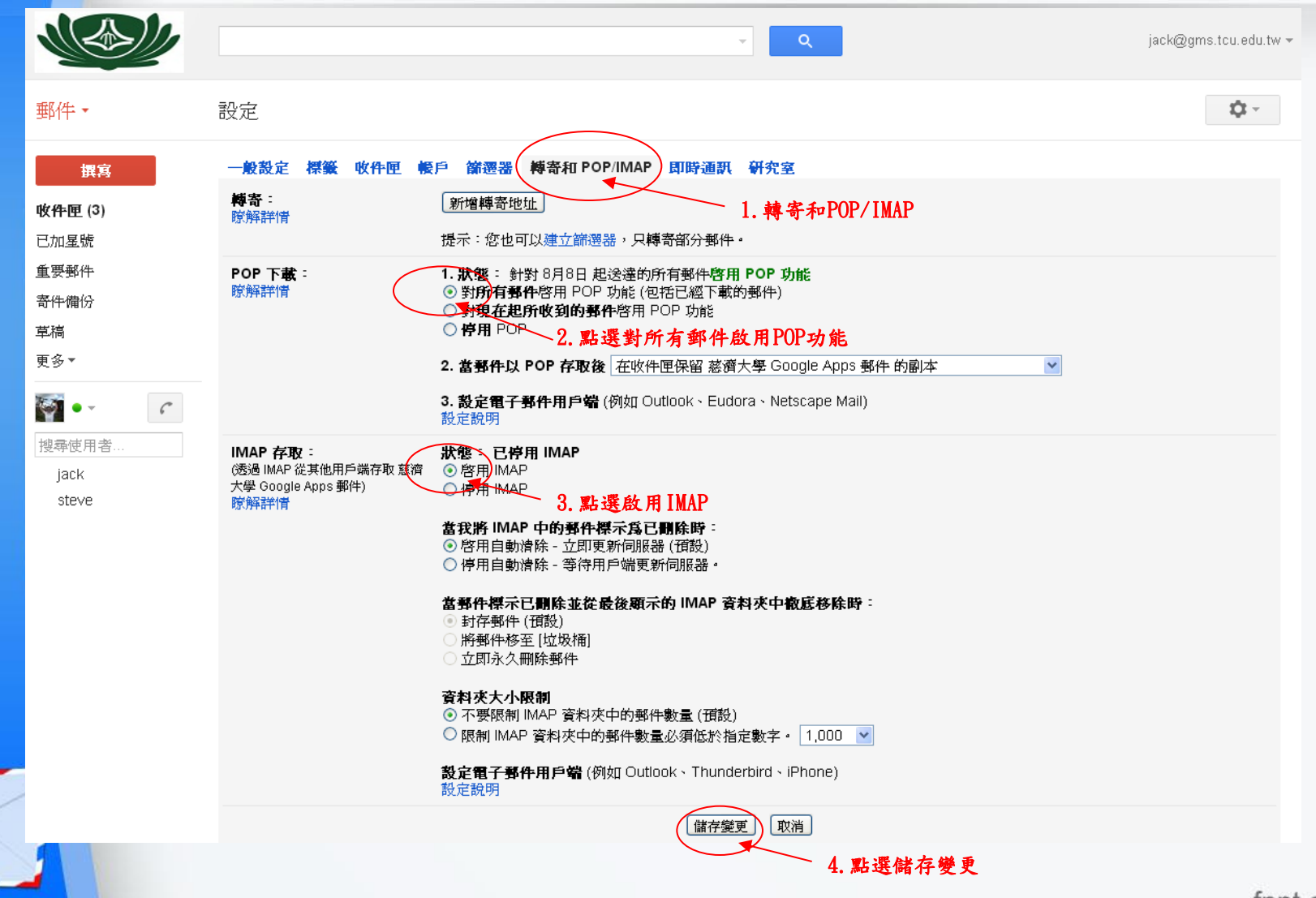

fppt.com

#### 將本校的gms.tcu.edu.tw 帳號的信件 併入自行申請的Gmail 信箱**(**五**)**

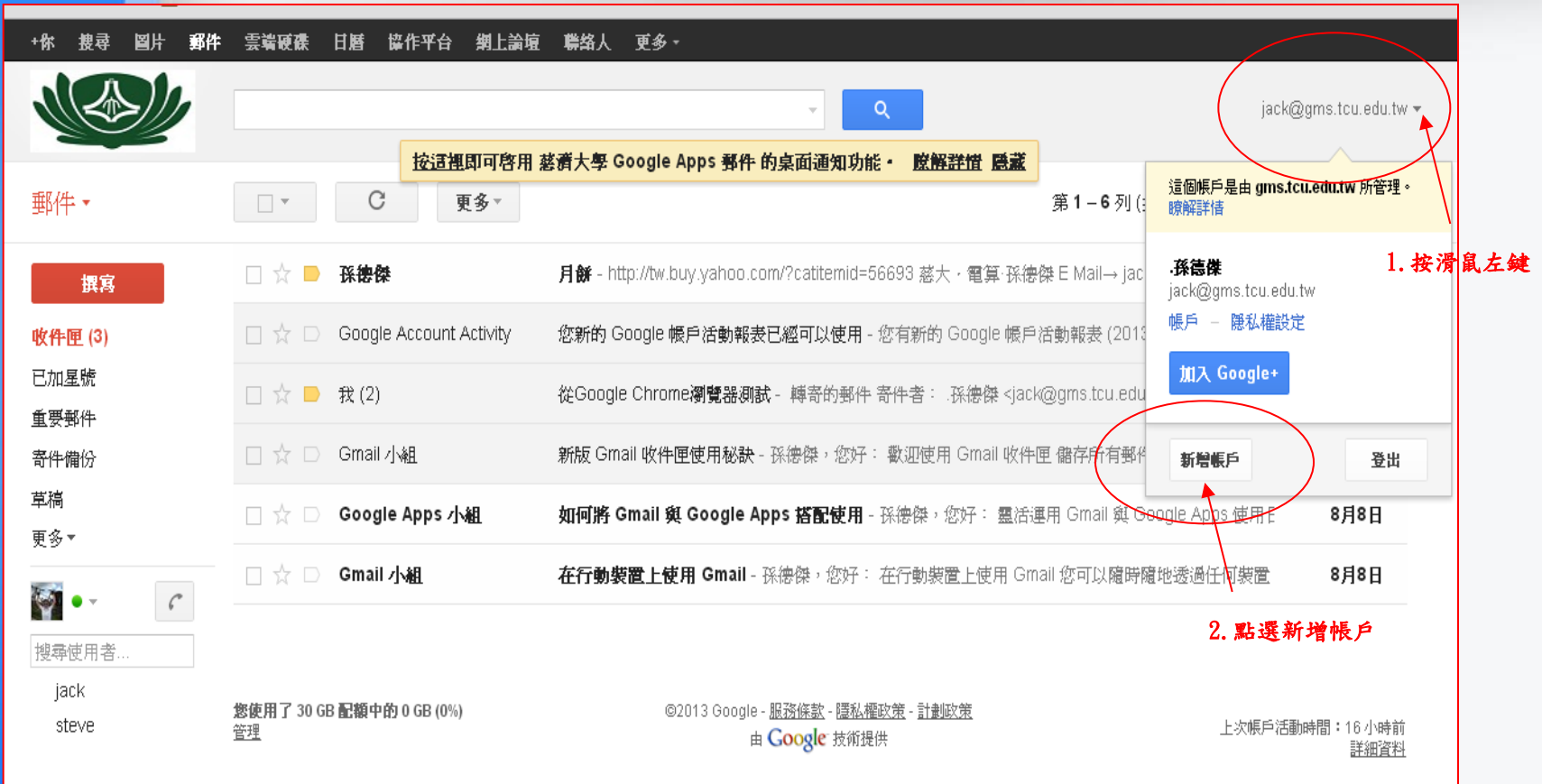

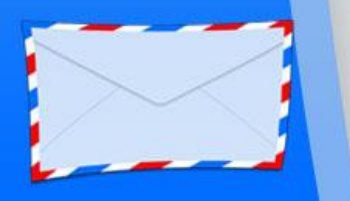

#### 將本校的gms.tcu.edu.tw 帳號的信件 併入自行申請的Gmail 信箱**(**六**)**

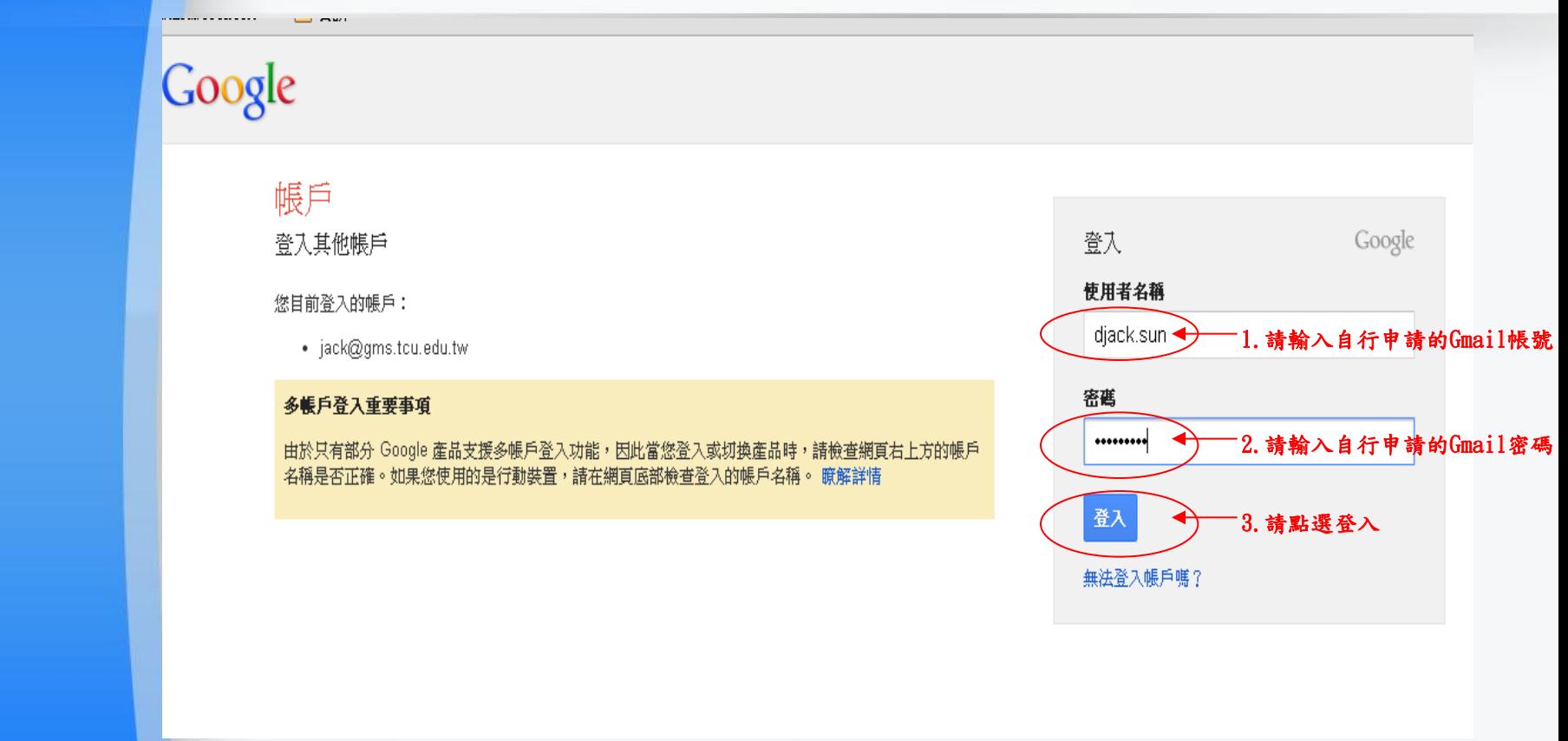

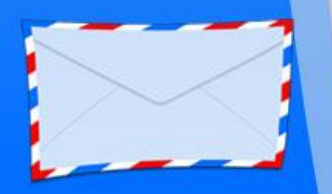

#### 將本校的gms.tcu.edu.tw 帳號的信件 併入自行申請的Gmail 信箱**(**七**)**

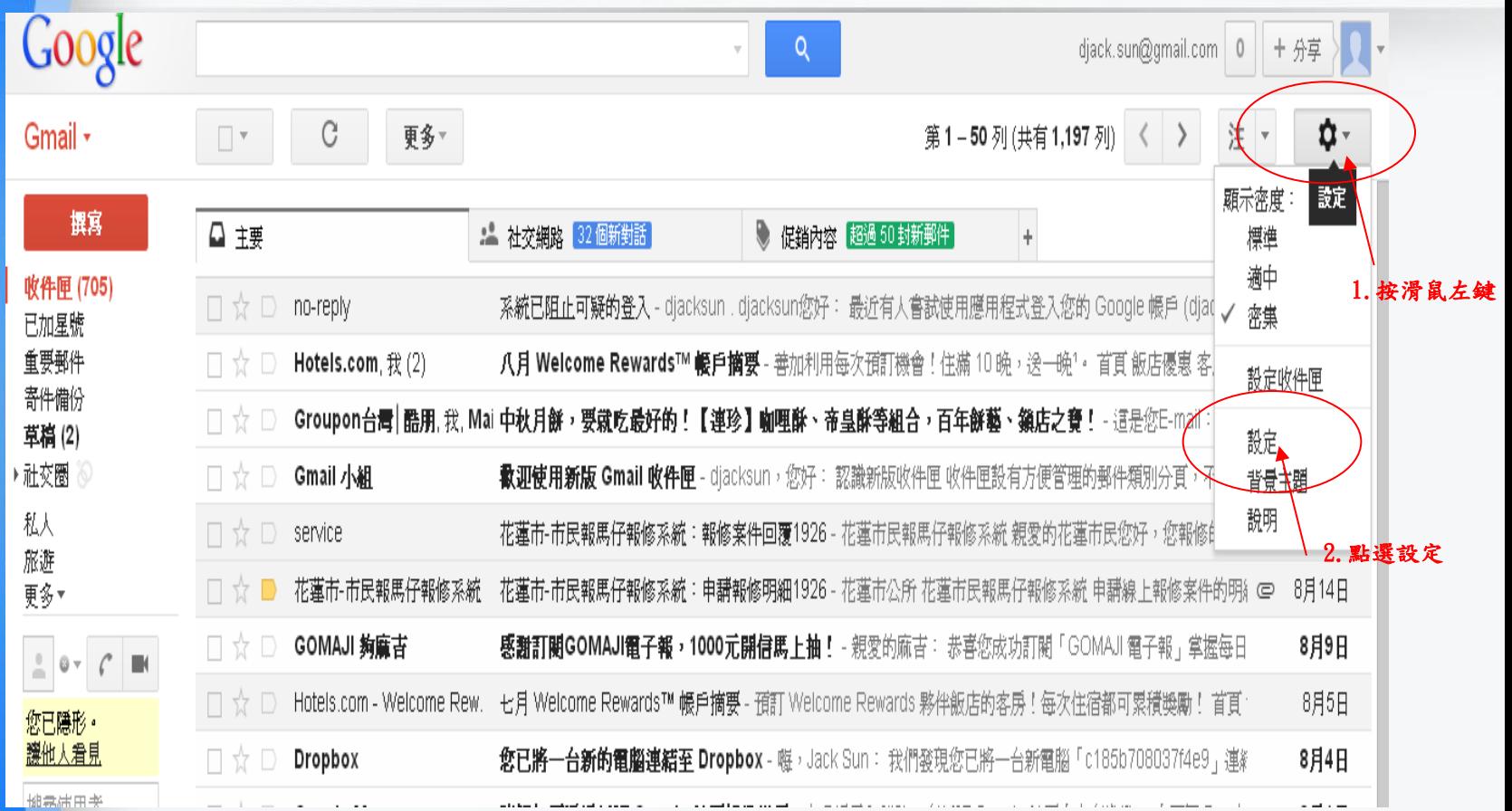

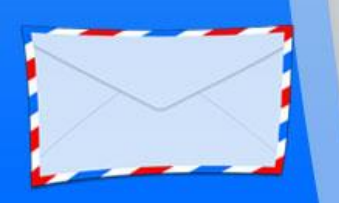

## 將本校的gms.tcu.edu.tw 帳號的信件 併入自行申請的Gmail 信箱**(**八**)**

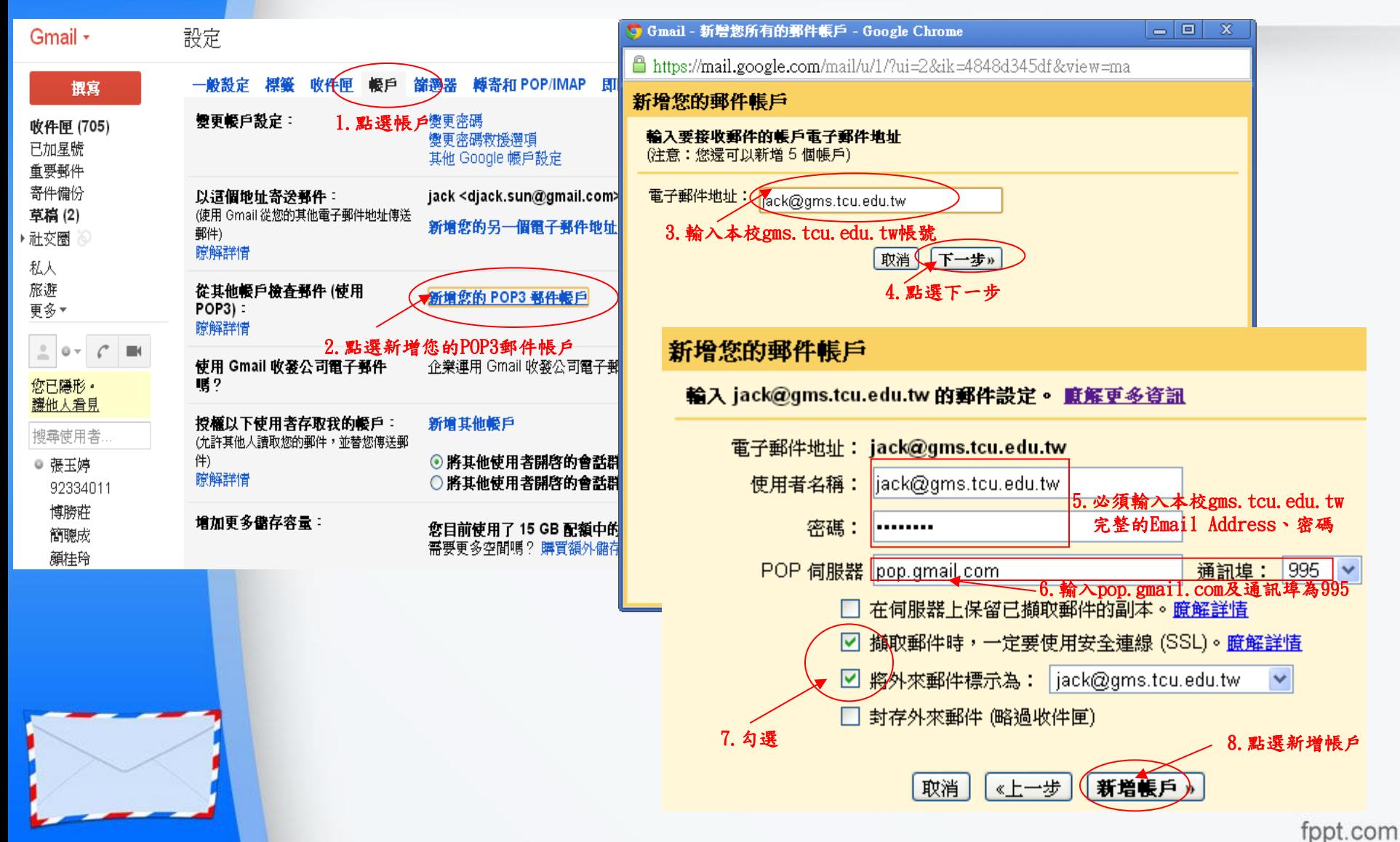

## 將本校的gms.tcu.edu.tw 帳號的信件 併入自行申請的Gmail 信箱**(**九**)**

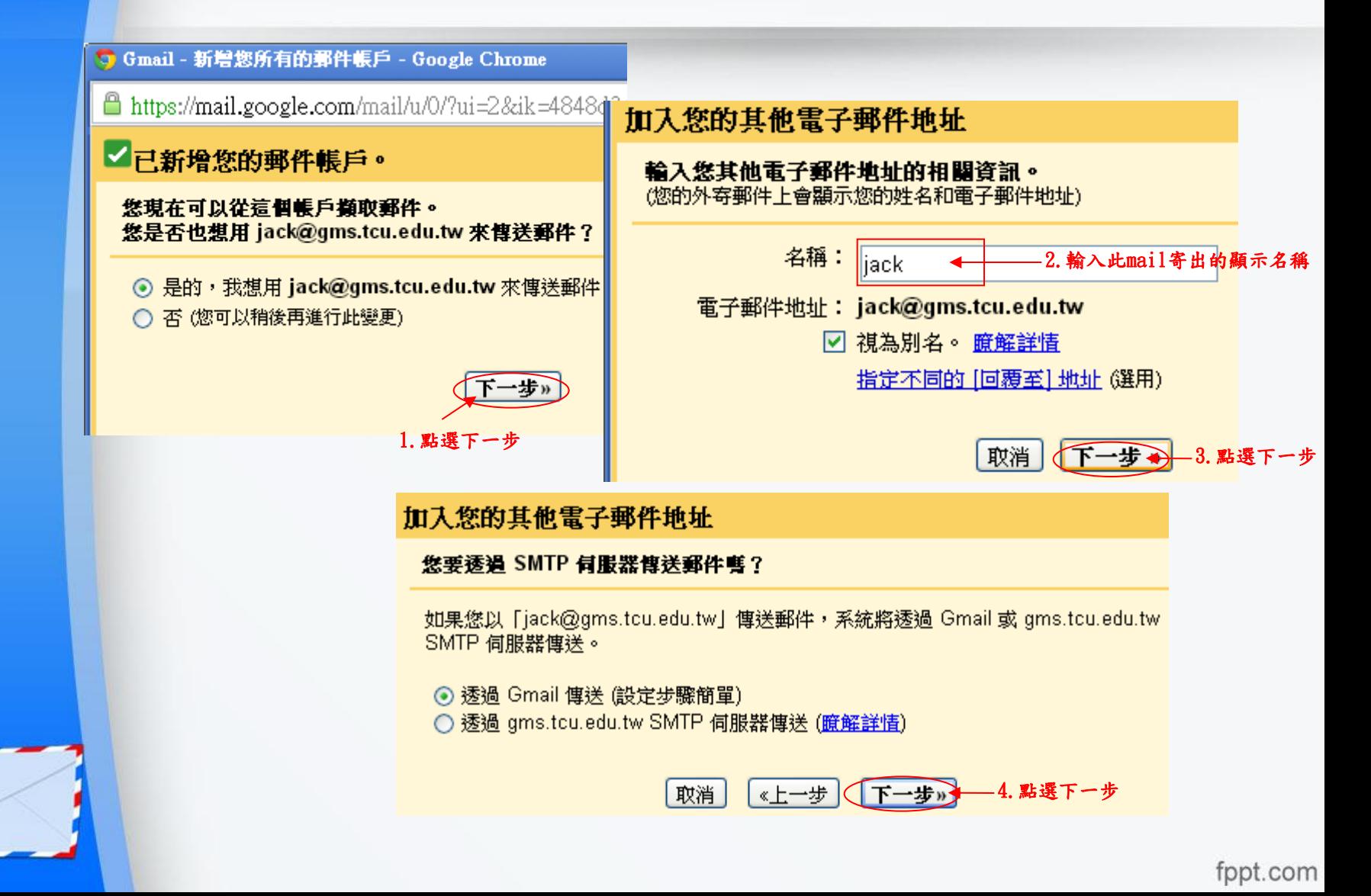

## 將本校的gms.tcu.edu.tw 帳號的信件 併入自行申請的Gmail 信箱**(**十**)**

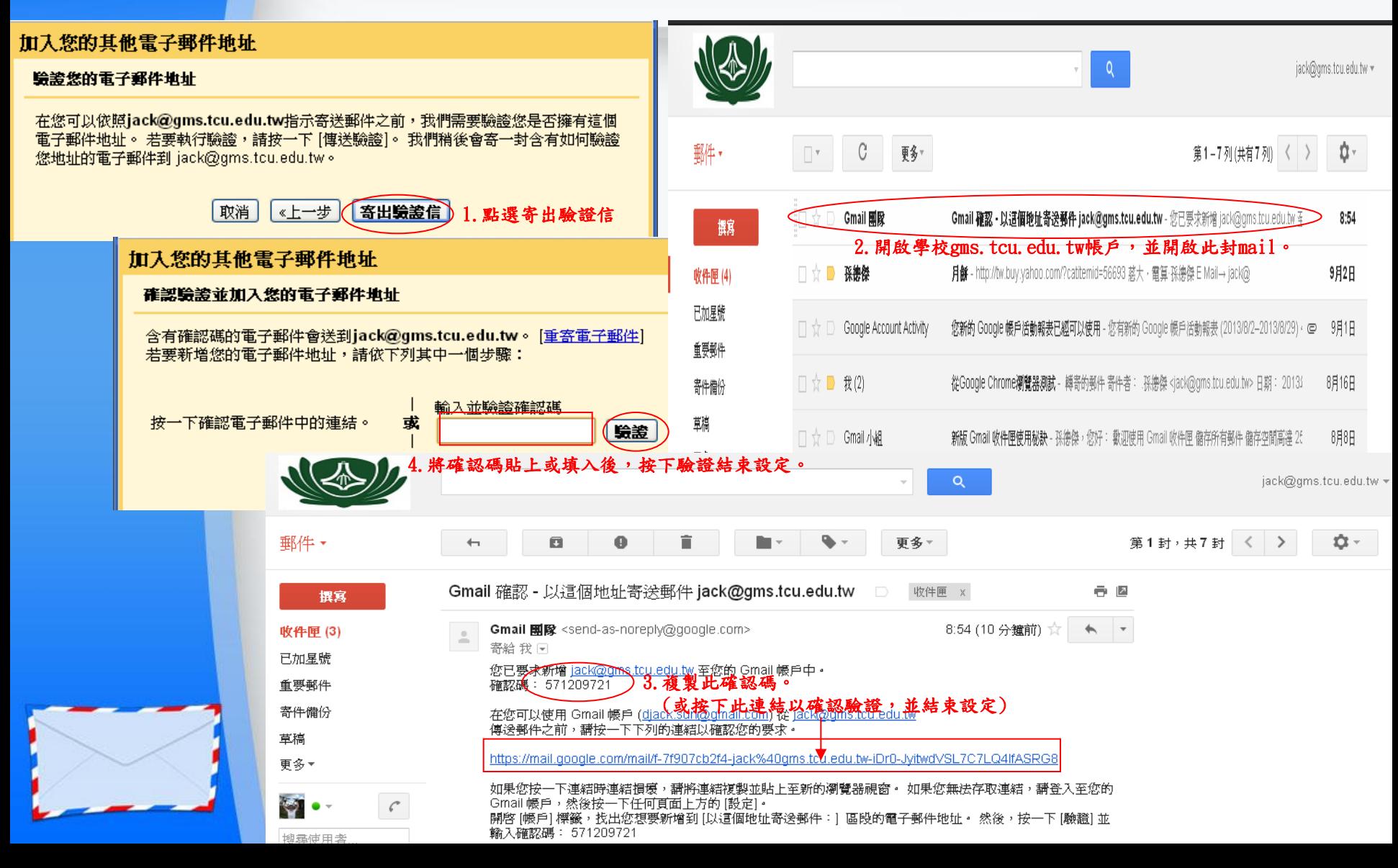

#### 將本校的gms.tcu.edu.tw 帳號的信件 併入自行申請的Gmail 信箱**(**十一**)**

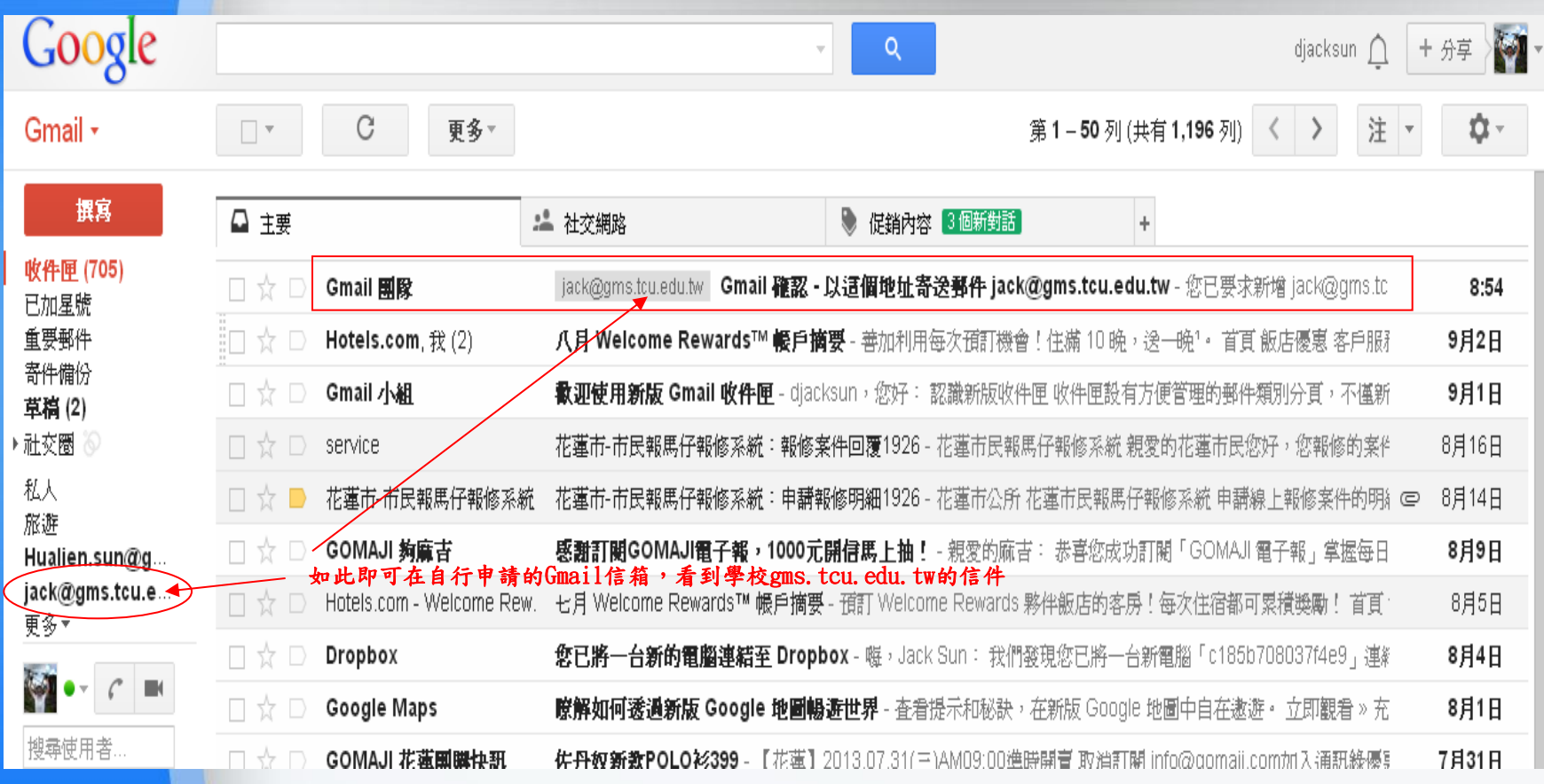

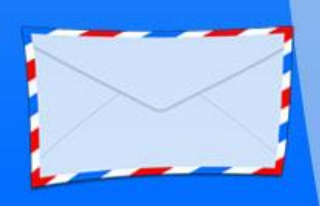